# *MyMathLab*

# *Student Registration Instructions with Screen Shots*

*1.Enter your Course ID at www.pearsonmylab.com* 

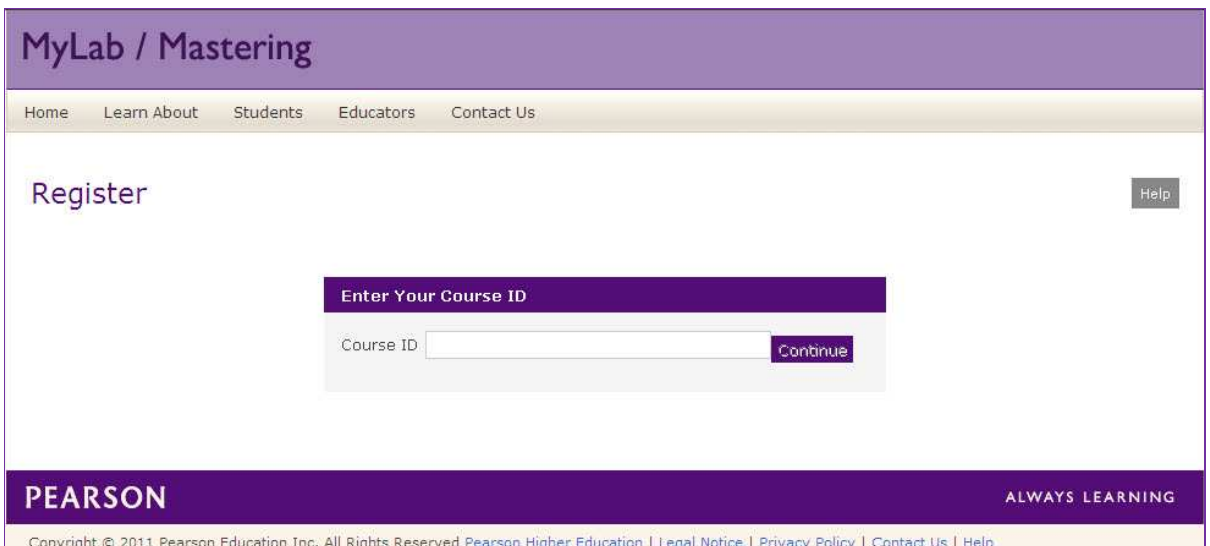

# *2. Register (or sign in using your Pearson Login)*

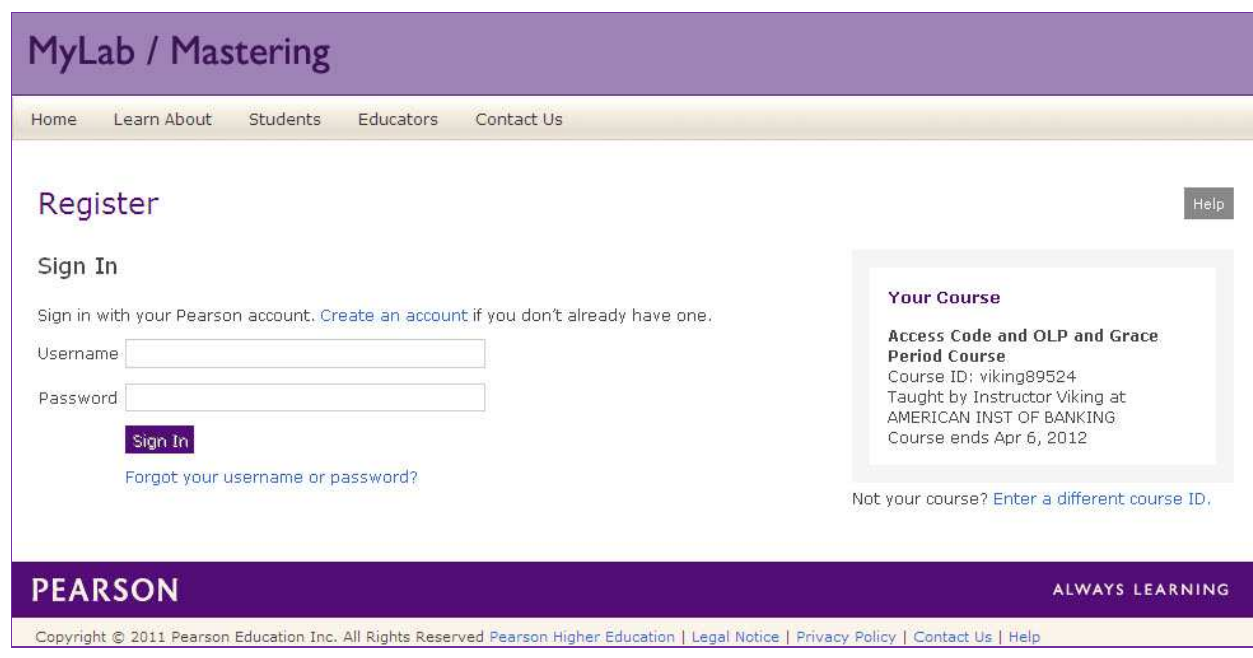

#### *3. If you need to create a Pearson account, do that now: Note: If you've ever used a MyLab or Mastering, you already have a Pearson account!*

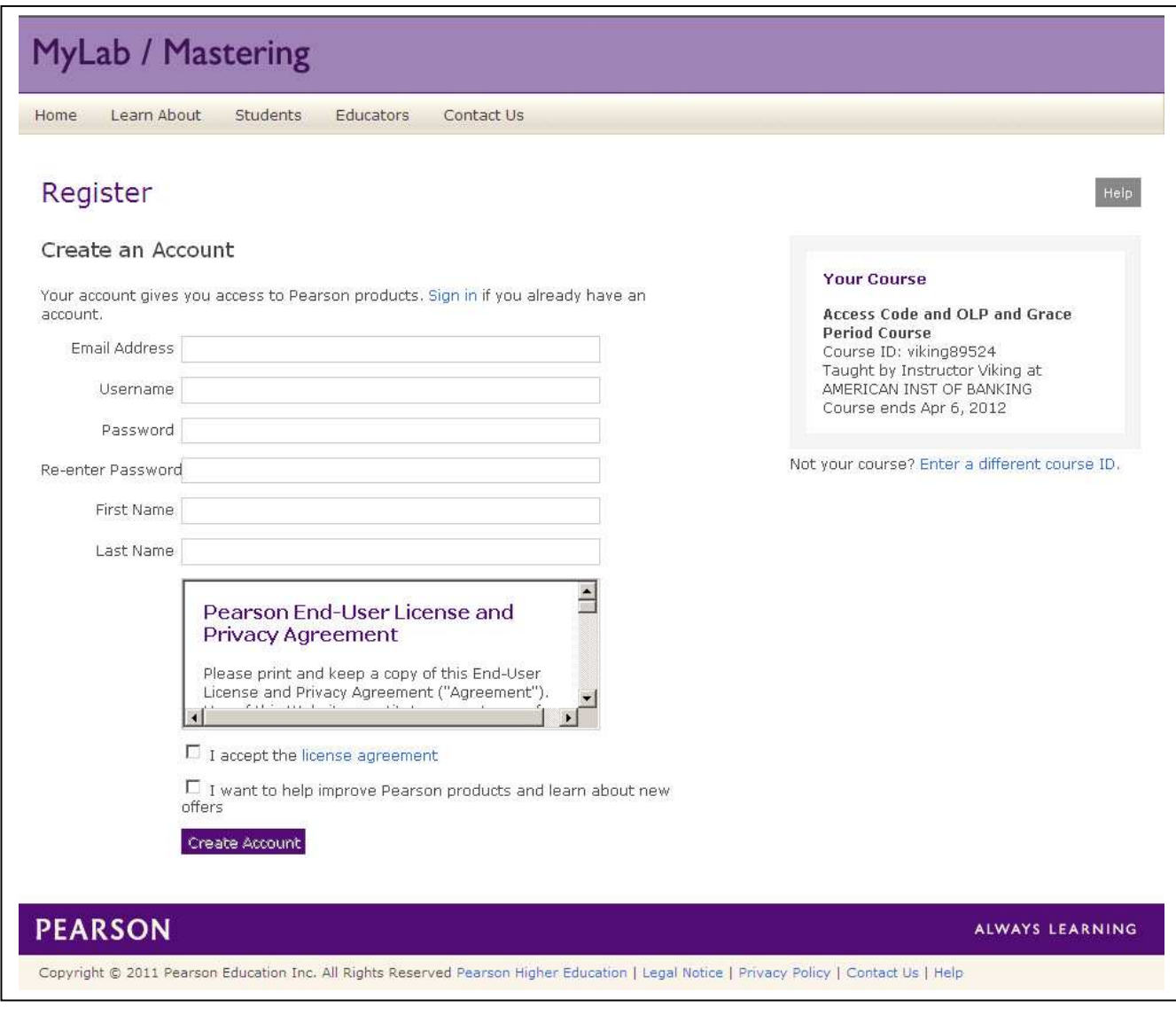

*Instructions continue on next page….* 

### *4. Now select one of the following three options:*

- *USE AN ACCESS CODE can be purchased at your college bookstore, or may have come packaged with your NEW textbook*
- *USE A CREDIT CARD OR PAYPAL you can purchase immediate access directly on our website*
- *GET TEMPORARY ACCESS this access will give you entry into MyMathLab for 17 days. This is intended for students who are currently waiting for financial aid to arrive. After the 17-day grace period, you will need to purchase access. (Any work you have done during that time will be saved – IF YOU CHOOSE THIS OPTION, MAKE SURE TO FOLLOW THE INSTRUCTIONS AT THE END OF THIS FORM WHEN PURCHASING ACCESS!!)*

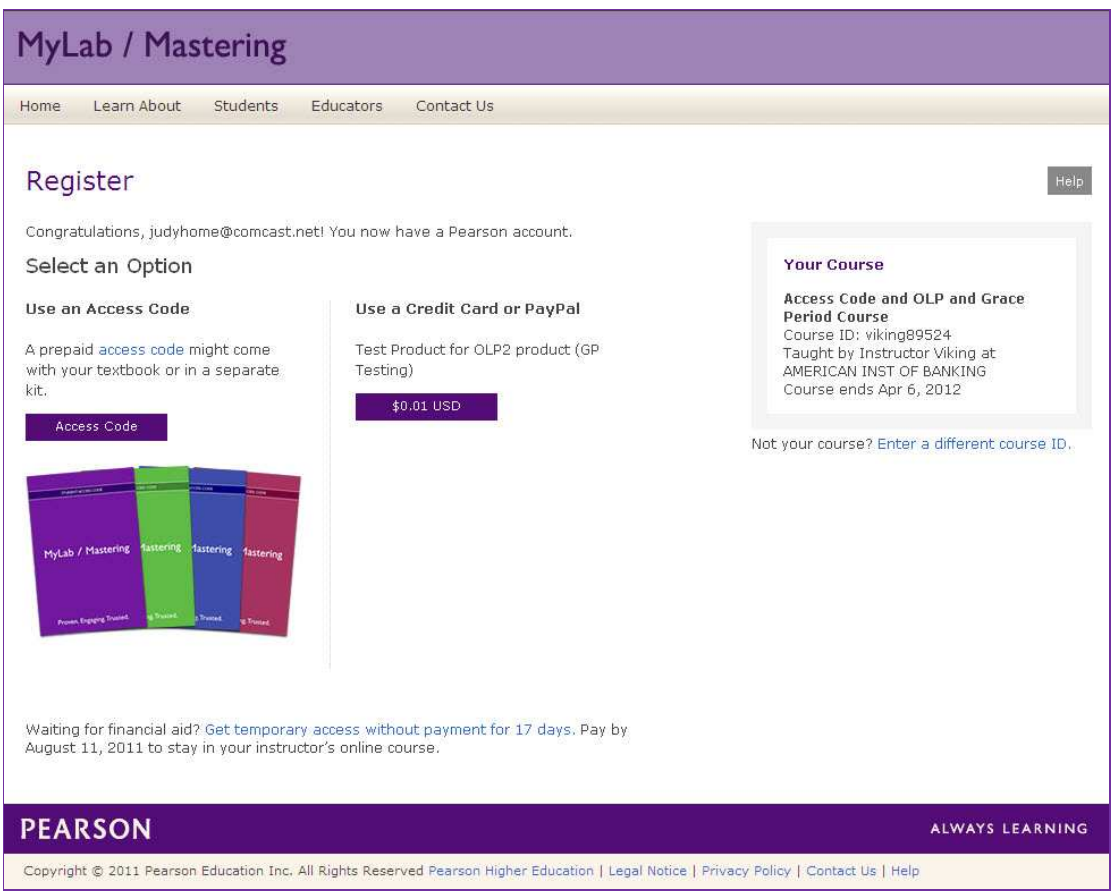

## *5. You're ready to start working!*

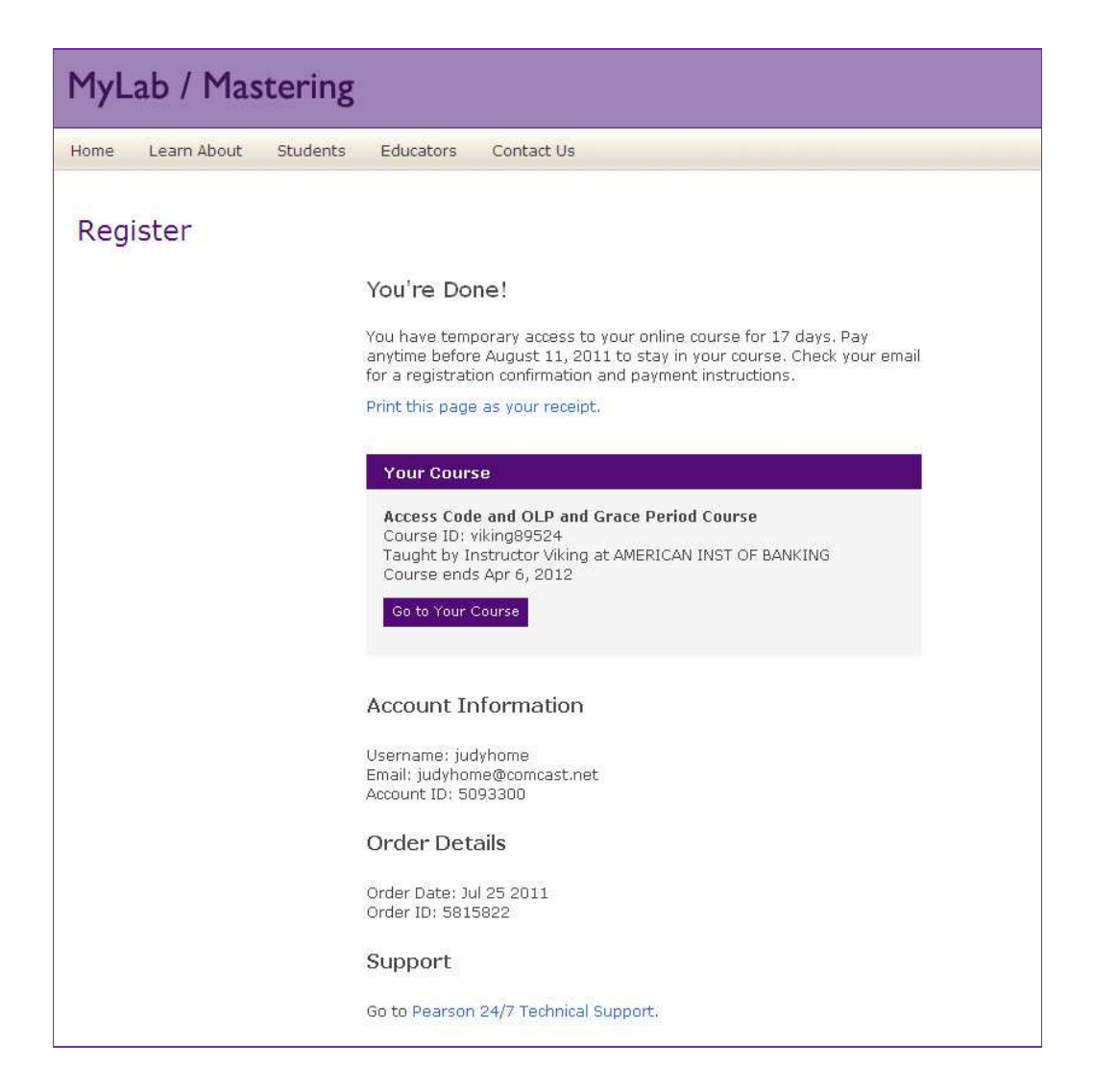

### *6. Login to your account – your homepage will look like this:*

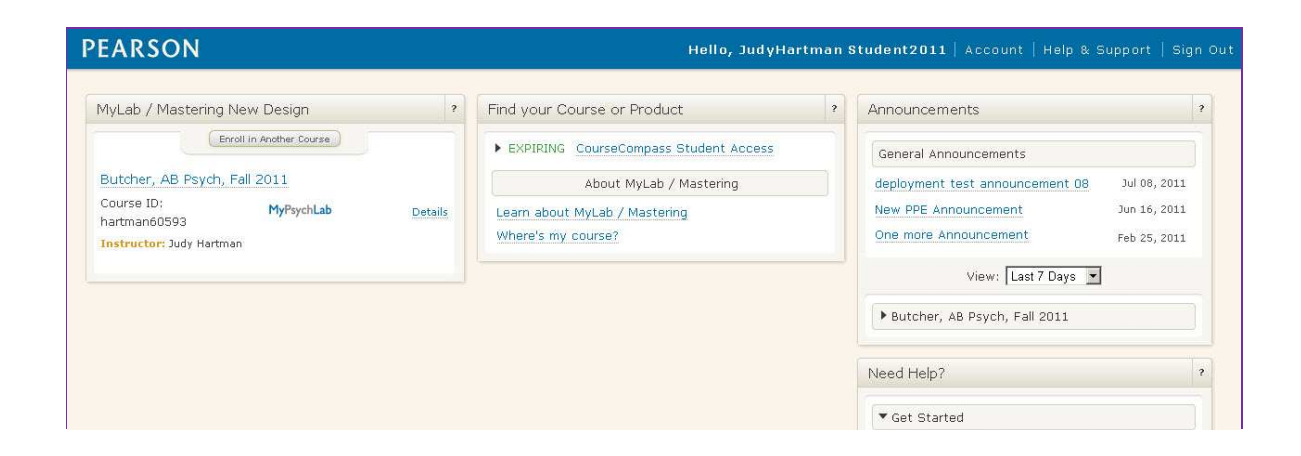

### *7. IF YOU ARE USING TEMPORARY ACCESS, FOLLOW THESE INSTRUCTIONS WHEN PURCHASING ACCESS AFTER THE 17- DAY GRACE PERIOD:*

### **Change Temporary Access to Full Access Student Instructions**

#### **Your instructor chose MyMathLab to help you succeed in your course. With rich media, your eText and much more, your course provides you with the resources to master even the most difficult concepts.**

To get full access to your MyMathLab course after enrolling with temporary access, you must use an access code, a credit card, or a PayPal account.

#### **Email Link Instructions**

You should have received at least one email containing a payment link.

- $\triangleright$  Click the payment link in the email.
- ▶ Verify the course information.
- Choose either the **Access Code** or **Credit Card/PayPal** option:
	- o If using an access code you already purchased, enter your access code and click **Next.**
	- o If using a credit card or PayPal, click the button for the access you want to purchase.
- $\triangleright$  Enter your password.
- $\triangleright$  Follow the instructions to finish.
- $\triangleright$  Print the Confirmation & Summary.

You now have full access to your instructor's online course. Click **Log In Now** to continue your work.

#### **Website Instructions**

If you cannot access your email**:**

- So to www.pearsonmylab.com
- In the Register area, click **Student**.
- Click **Change Access**.
- Enter your current course ID.
- ▶ Verify the course information.
- Choose either the **Access Code** or **Credit Card/PayPal** option:
	-

o If using an access code you already purchased, enter your access code and click **Next.**<br>
o If using a credit card or PayPal, click the button for the access you want to purchase If using a credit card or PayPal, click the button for the access you want to purchase. **NOTE**: The temporary access option should not appear. If it does, **DO NOT** choose it. You will be denied at a later step and will need to start over.

- $\triangleright$  Enter your password.
- $\triangleright$  Follow the instructions to finish.
- $\triangleright$  Print the Confirmation & Summary.

You now have full access to your instructor's online course. Click **Log In Now** to continue your work.

`````````````````````````````

#### **If you do not pay for full access before your 17-day temporary access ends, you will lose access to your instructor's online course and access to the work you already submitted.**

**You can still pay after the 17th day and regain access to the course and your work, but you may miss deadlines or important notices from your instructor.**